# iOS 10 Email Configuration

This guide explains how to configure your iPhone to access your email account.

This tutorial was created using an iPhone running iOS 10. If you are using different hardware or a different OS version, these instructions may differ.

Logging into webmail at:

http://mail.hostedemail.com

If you are able to successfully login to the webmail interface, then your email is in working order.

Step 1: Click on Settings on the home screen.

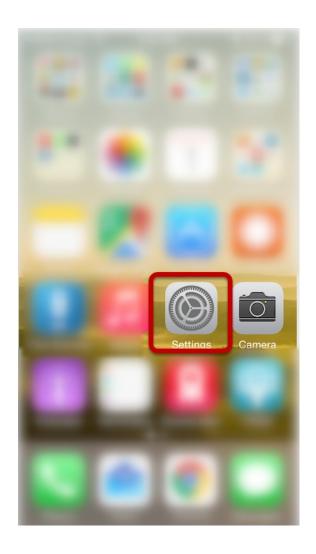

## Step 2: Click on Mail

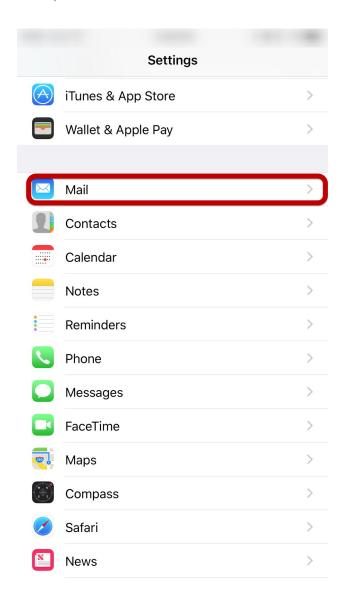

## Step 3: Click on Accounts

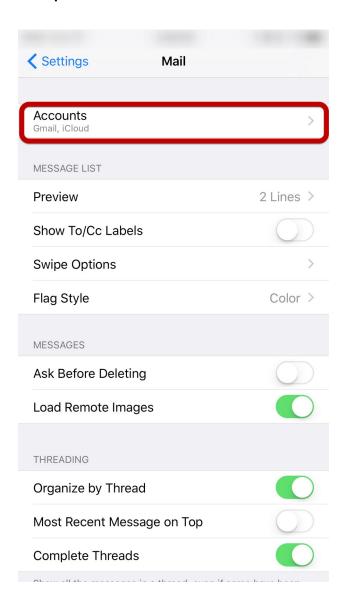

## Step 4: Click on Add Account

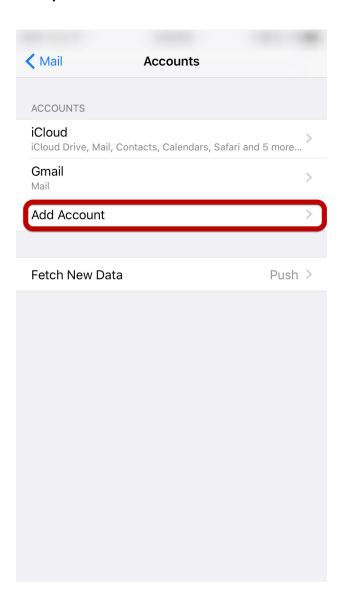

Step 5: Select "Other"

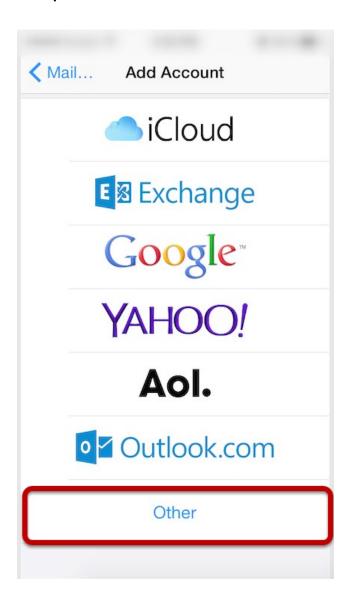

Step 6: Click "Add Mail Account"

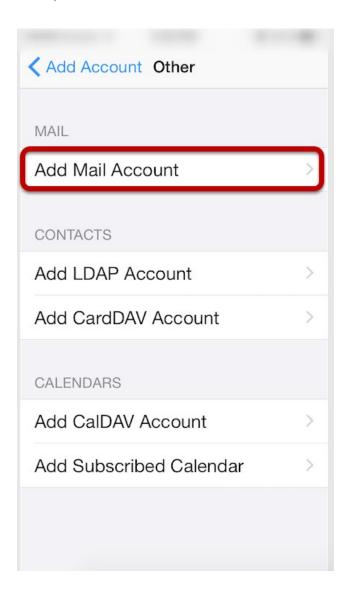

Step 7: Enter Account Information

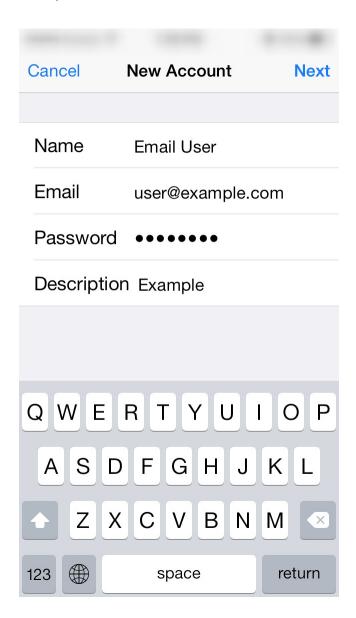

Enter the following settings:

### Name

The name displayed when you send email

### Address

Your full email address

### **Password**

Your email account password

## **Description**

Account description of your choice

Tap **Next**.

Step 8: Select Account Type

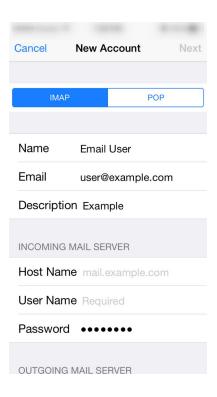

Select your account type on this page. We recommend IMAP for mobile devices as messages are stored on the server which provides better syncing with multiple devices.

Step 9: Enter Incoming Mail Server Information

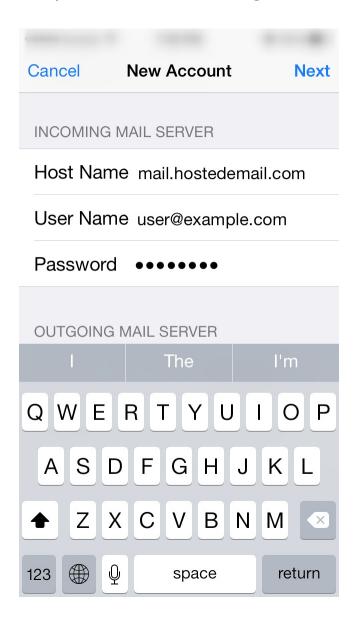

Under the **Incoming Mail Server** section, enter the following settings.

#### **Host Name:**

mail.hostedemail.com

## **User Name:**

Your email account

### **Password:**

Your email account password

Scroll down to the **Outgoing Mail Server** section.

Step 10: Enter Outgoing Mail Server Information

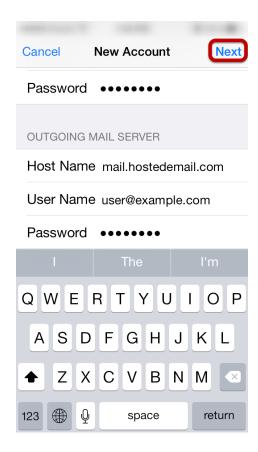

Under the **Outgoing Mail Server** section, enter the following settings:

### **Host Name:**

mail.hostedemail.com

## **User Name:**

Your email account

## **Password:**

Your email account password

Please note that the outgoing mail server setting is not optional. You will need to enter this information in order to properly configure the account.

Tap **Next** to complete account setup.